# OpenID Connect Directory Manager Plugin

- $\bullet$  [Introduction](#page-0-0)
- [Configurations Steps](#page-1-0)
- [OpenID Plugin Configuration](#page-1-1)
	- O [OpenID Provider Details](#page-1-2)
	- [Configure OpenID Connect Login Button](#page-2-0)
	- O [Sample Configurations](#page-2-1)
- [Download Plugin](#page-3-0)
- [Change Logs](#page-3-1)

#### <span id="page-0-0"></span>Introduction

OpenID Directory Manager plugin enables the use of OpenID Connect to authenticate users to sign in to Joget.

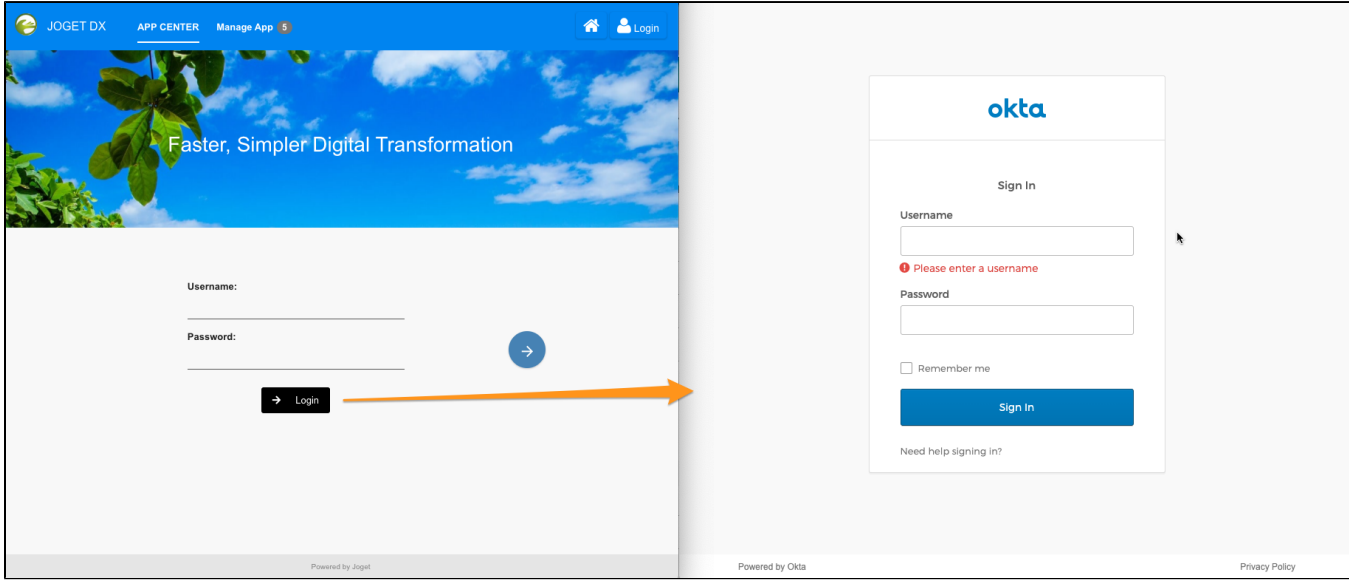

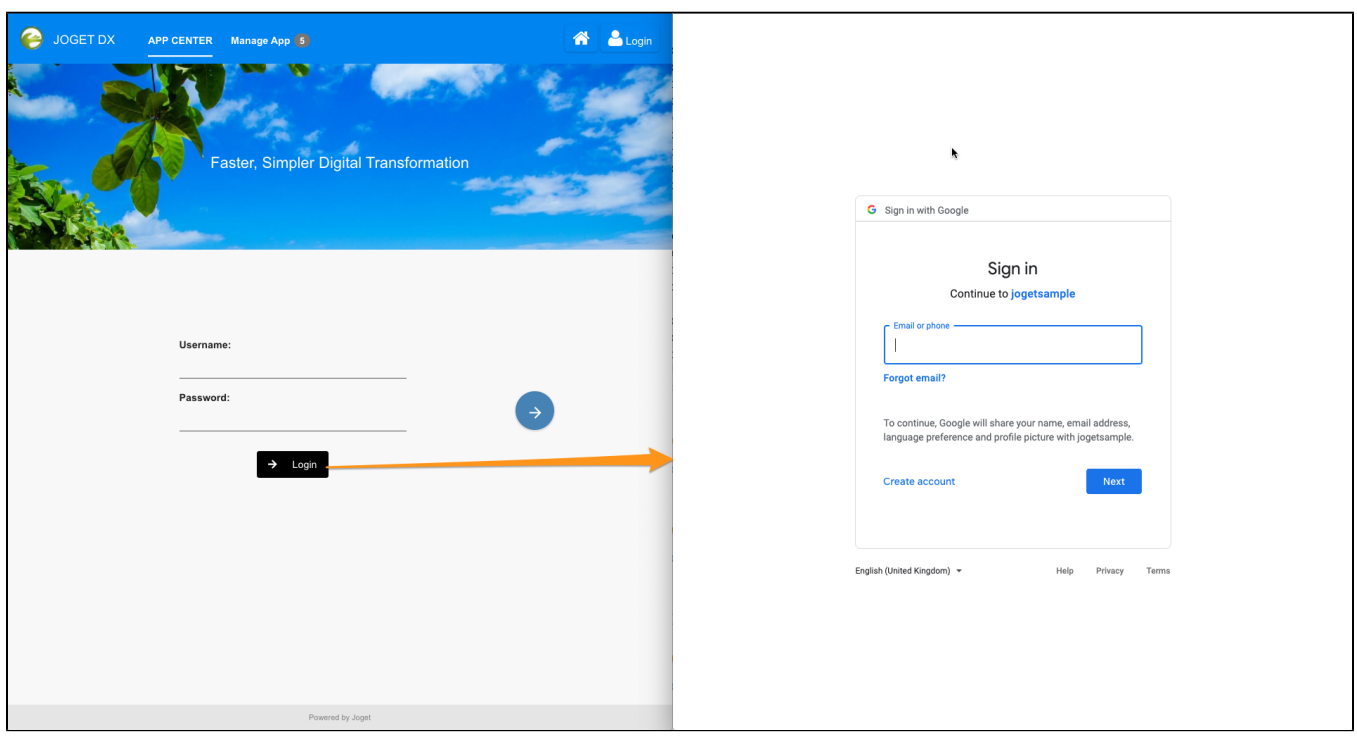

Figure 1: Login screen with an additional sign-in button using OpenID Directory Manager plugin

Upon clicking on the login button, users will be redirected to the configured OpenID Connect site where they will log in. When a user is authenticated, it will then redirect back to Joget using the "Callback URL" configure the plugin.

This plugin requires the use of Joget Professional edition and above.

This plugin source code is available in a new open source repository at [https://github.com/jogetoss/.](https://github.com/jogetoss/) JogetOSS is a community-led team for open source software related to the Joget no-code/low-code application platform. Projects under JogetOSS are community-driven and community-supported, and you are welcome to contribute to the projects.

#### <span id="page-1-0"></span>Configurations Steps

- 1. Install the OpenID Connect Directory Manager Plugin from the Joget Marketplace.
- 2. In the Joget System Settings > General Settings, set API Domain Whitelist to \* (IMPORTANT NOTE: If this is not set, you will get a 400 Forbidden error when performing the SSO)
- 3. In the Joget System Settings > Directory Manager, select the Open ID Connect Plugin.
- 4. Provide the callback URL to your OID provider and obtain the settings to configure in Joget.
- 5. In the OpenID Connect Directory Manager Plugin, configure it according to the settings provided by your OID provider.

### <span id="page-1-1"></span>OpenID Plugin Configuration

#### <span id="page-1-2"></span>OpenID Provider Details

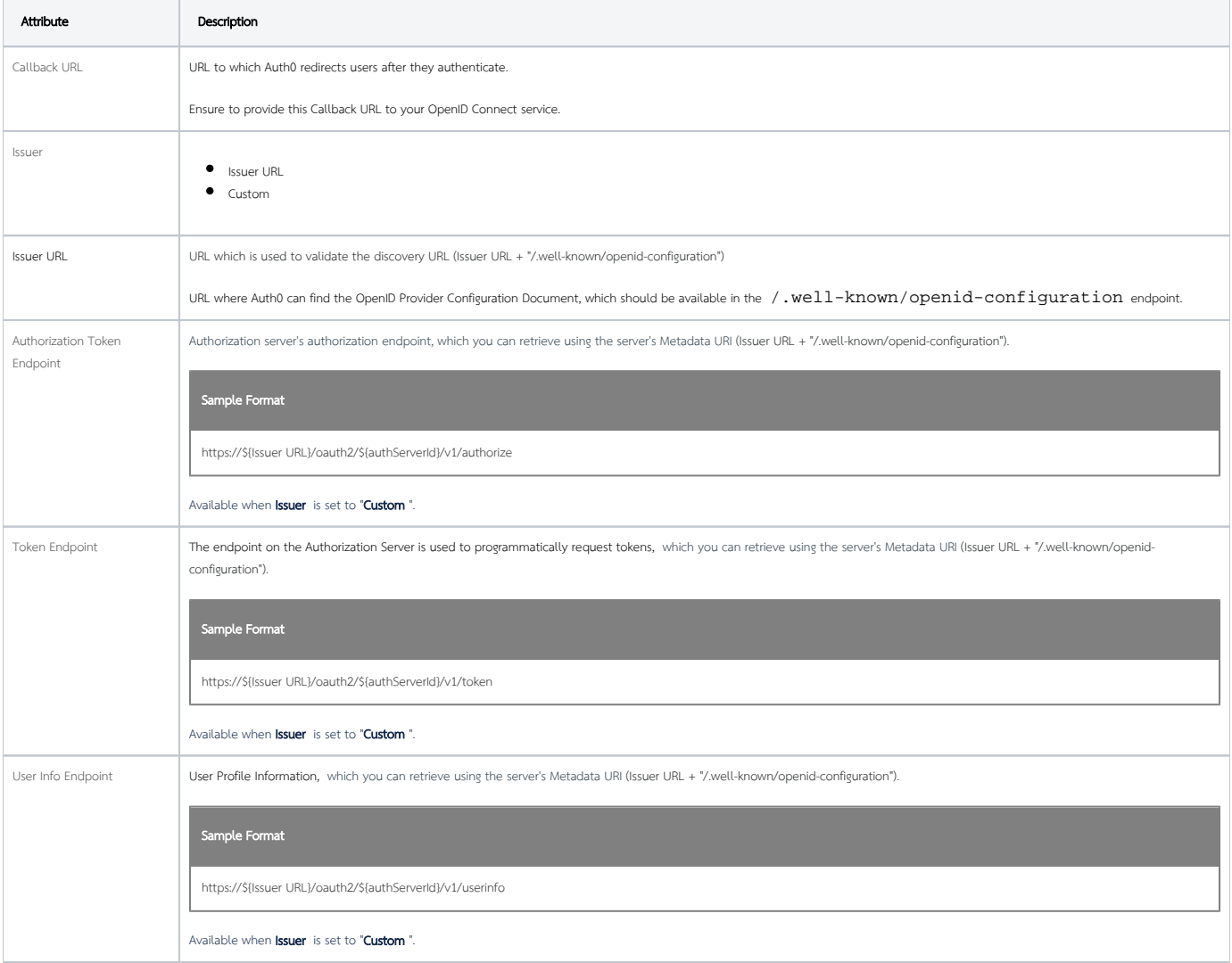

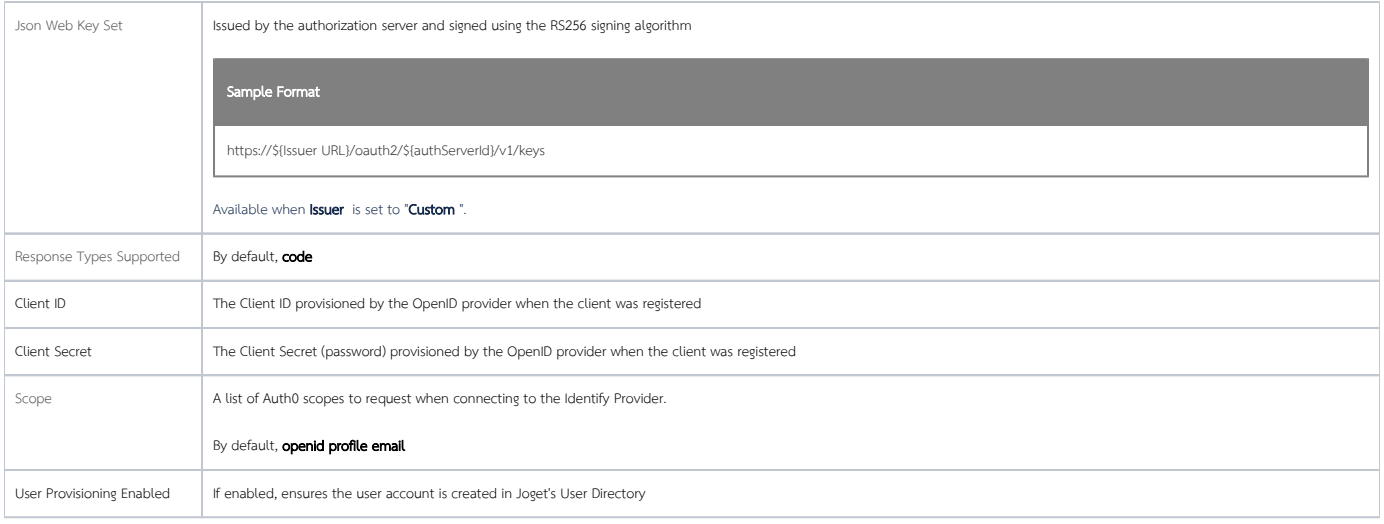

# <span id="page-2-0"></span>Configure OpenID Connect Login Button

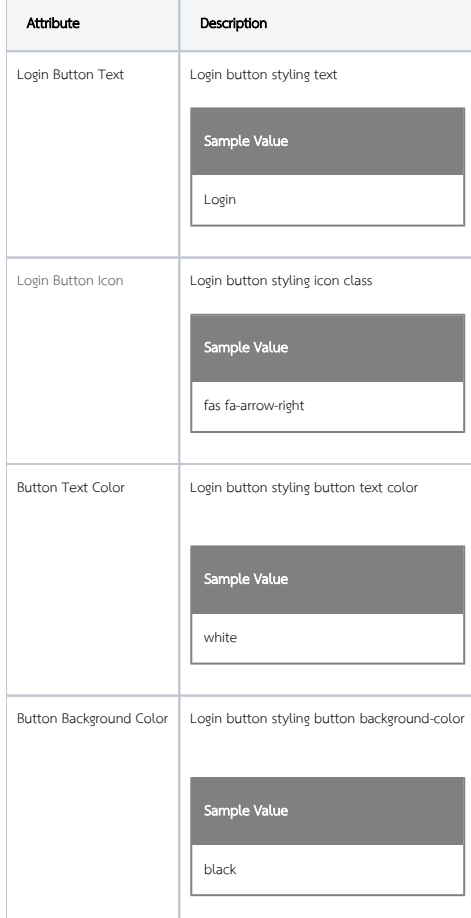

## <span id="page-2-1"></span>Sample Configurations

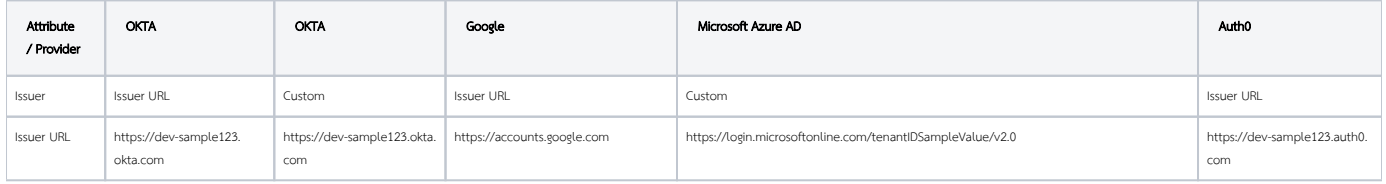

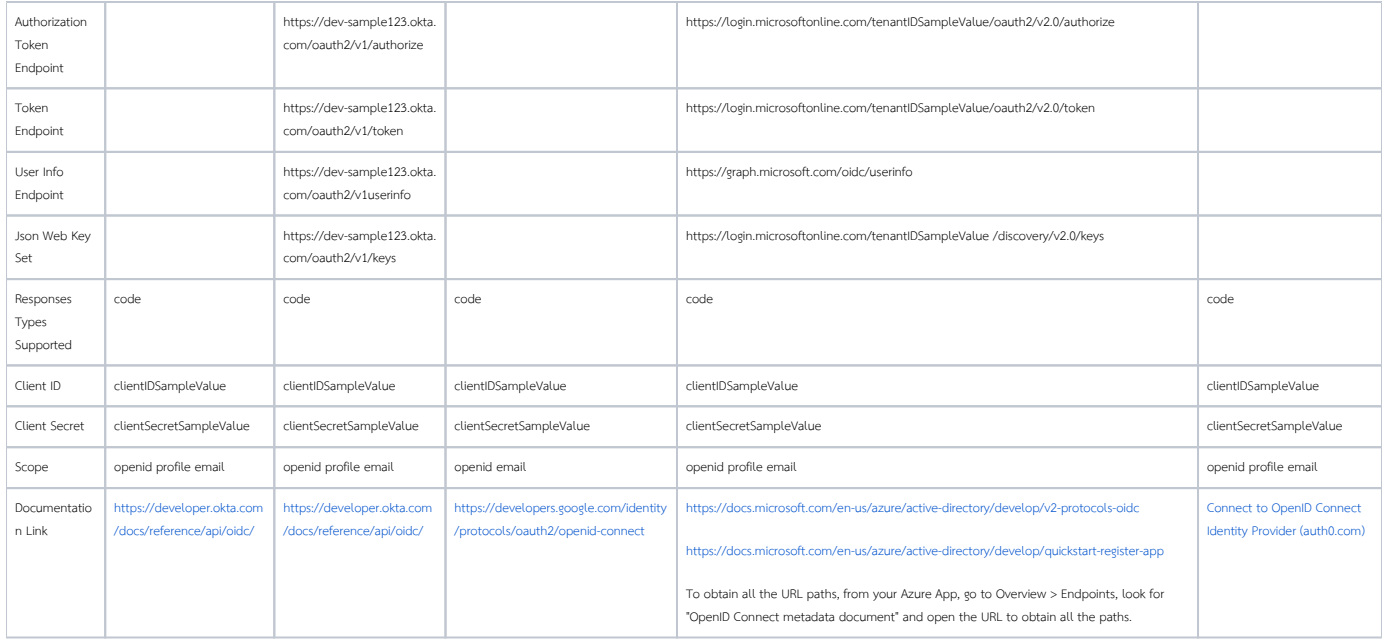

# <span id="page-3-0"></span>Download Plugin

For Joget DX Enterprise & Professional editions: [Joget Marketplace > View App Details & Download](https://marketplace.joget.org/jw/web/userview/mp/mpp/_/vad?id=openIdDirectory)

# <span id="page-3-1"></span>Change Logs

## 7.0.3

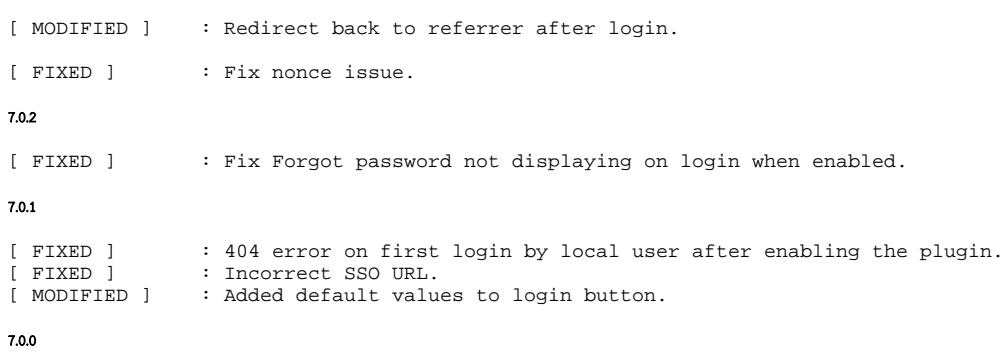

[ ADDED ] : Initial Release.